# **ZP-NB14 ActiveX Settings for Internet Explorer**

The first time you access any DVR system online (including the LiveDemo on Zmodo.com), you will need to change three **ActiveX** controls to "Prompt".

To change your ActiveX Controls, click on **Tools**, then select **Internet Options**.

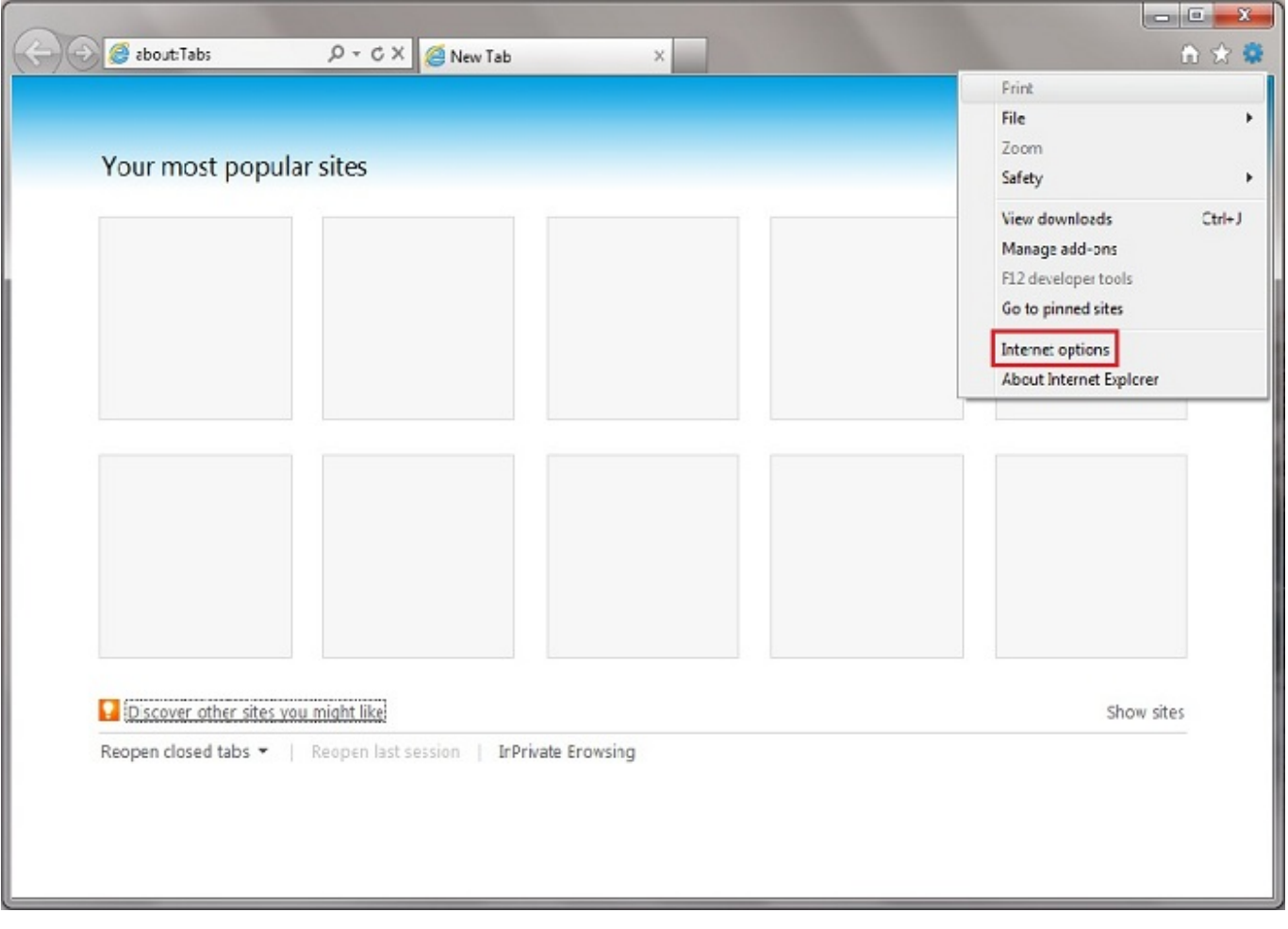

Once in the **Internet Options** menu, click on the **Security** tab.

Page 1 / 6 **(c) 2024 Jeremy Schultz <itmanager@eptco.com> | 2024-07-26 18:09** [URL: https://kb.zmodo.com/index.php?action=artikel&cat=174&id=23&artlang=en](https://kb.zmodo.com/index.php?action=artikel&cat=174&id=23&artlang=en)

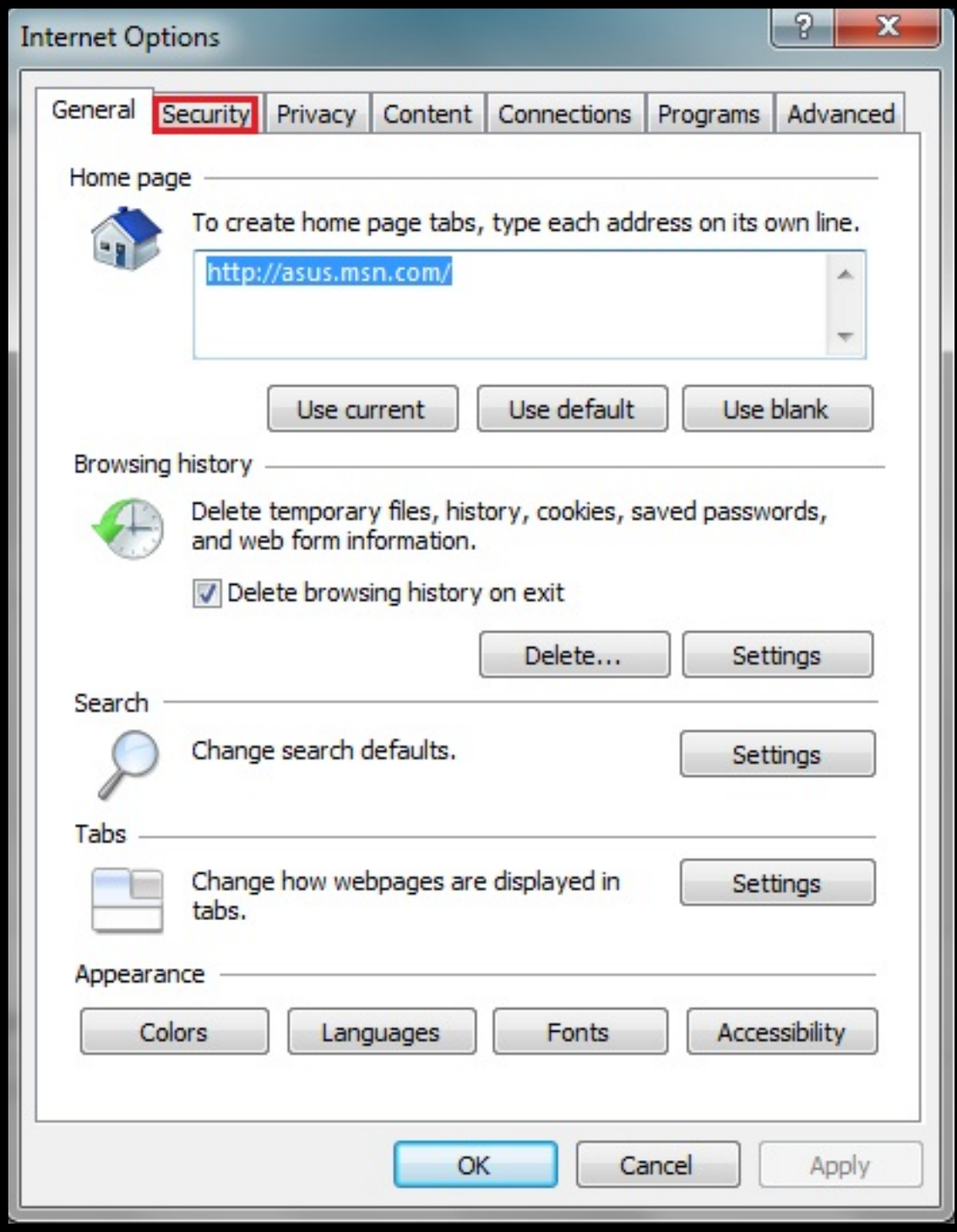

From the **Security** tab, click on **Custom level...**

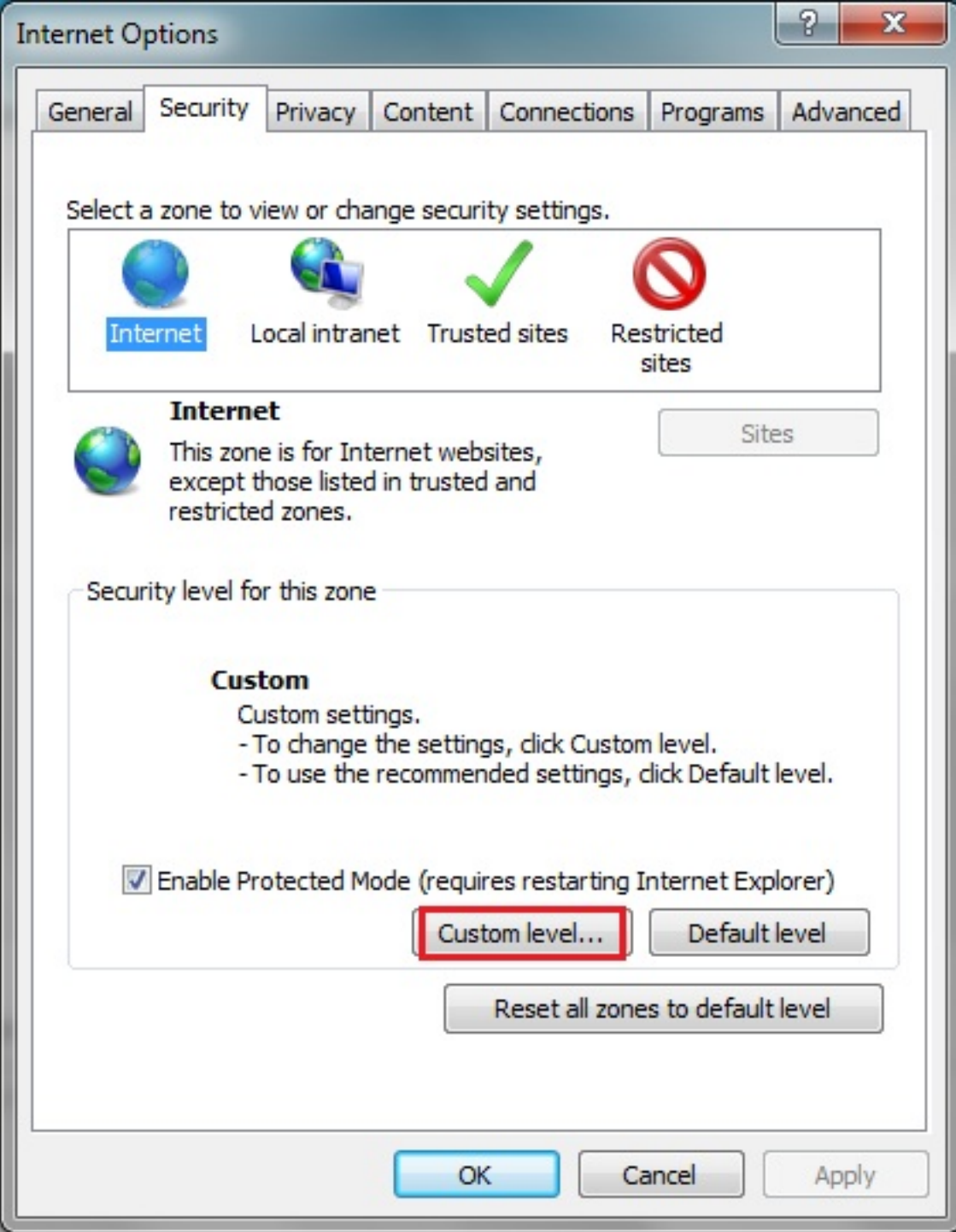

Scroll down until you see **ActiveX controls and plug-ins**.

Page 3 / 6 **(c) 2024 Jeremy Schultz <itmanager@eptco.com> | 2024-07-26 18:09** [URL: https://kb.zmodo.com/index.php?action=artikel&cat=174&id=23&artlang=en](https://kb.zmodo.com/index.php?action=artikel&cat=174&id=23&artlang=en)

\*\*For IE 9 users only: For the first option, **Allow ActiveX filtering**, select **Disable**.

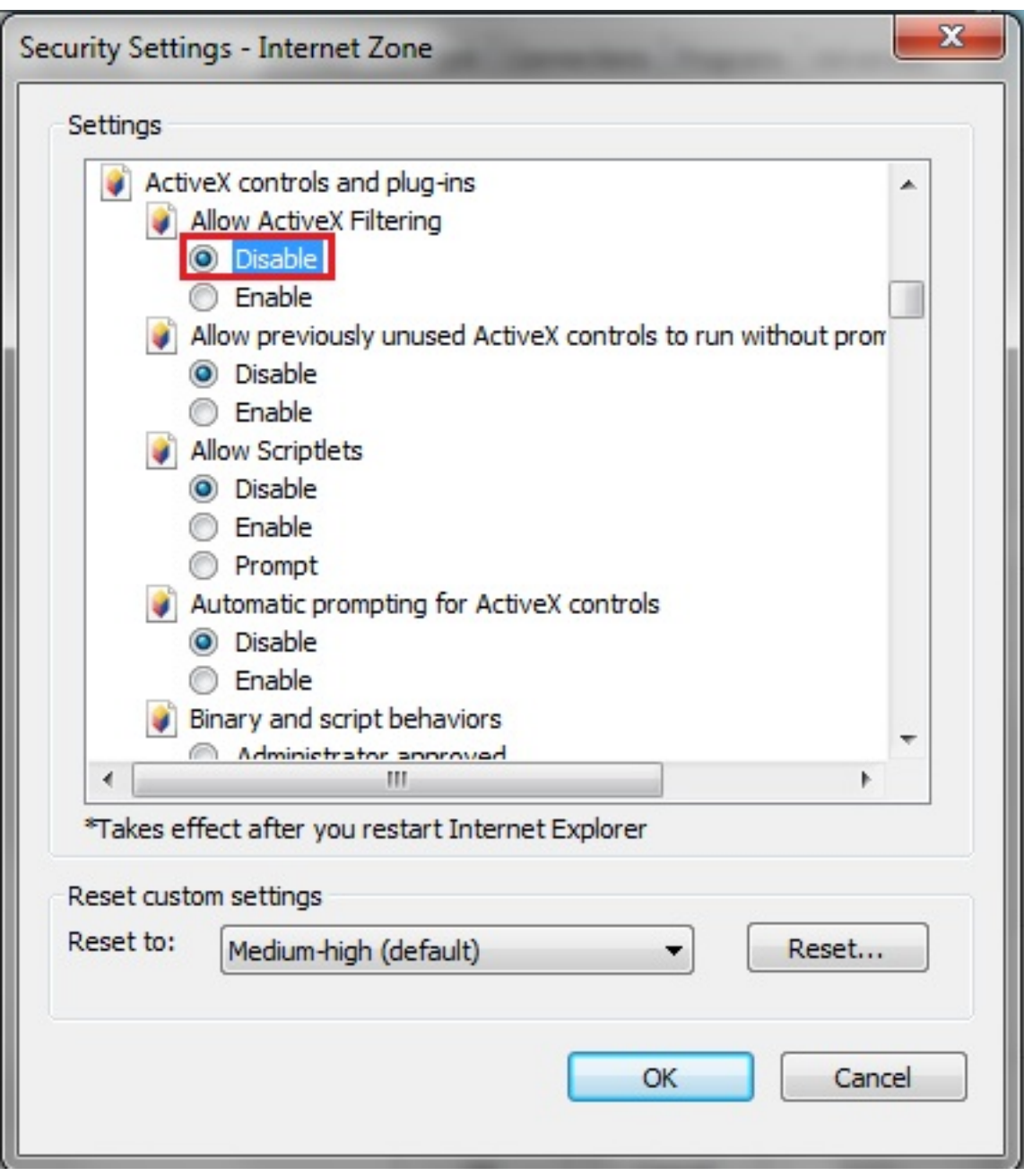

\*\*For all users: Scroll down farther through **ActiveX controls and plug-ins**, and change the following 3 values to 'Prompt':

Page 4 / 6

**(c) 2024 Jeremy Schultz <itmanager@eptco.com> | 2024-07-26 18:09**

[URL: https://kb.zmodo.com/index.php?action=artikel&cat=174&id=23&artlang=en](https://kb.zmodo.com/index.php?action=artikel&cat=174&id=23&artlang=en)

- Download signed ActiveX controls
- Download unsigned ActiveX controls
- Initialize and script ActiveX controls not marked as safe for scripting

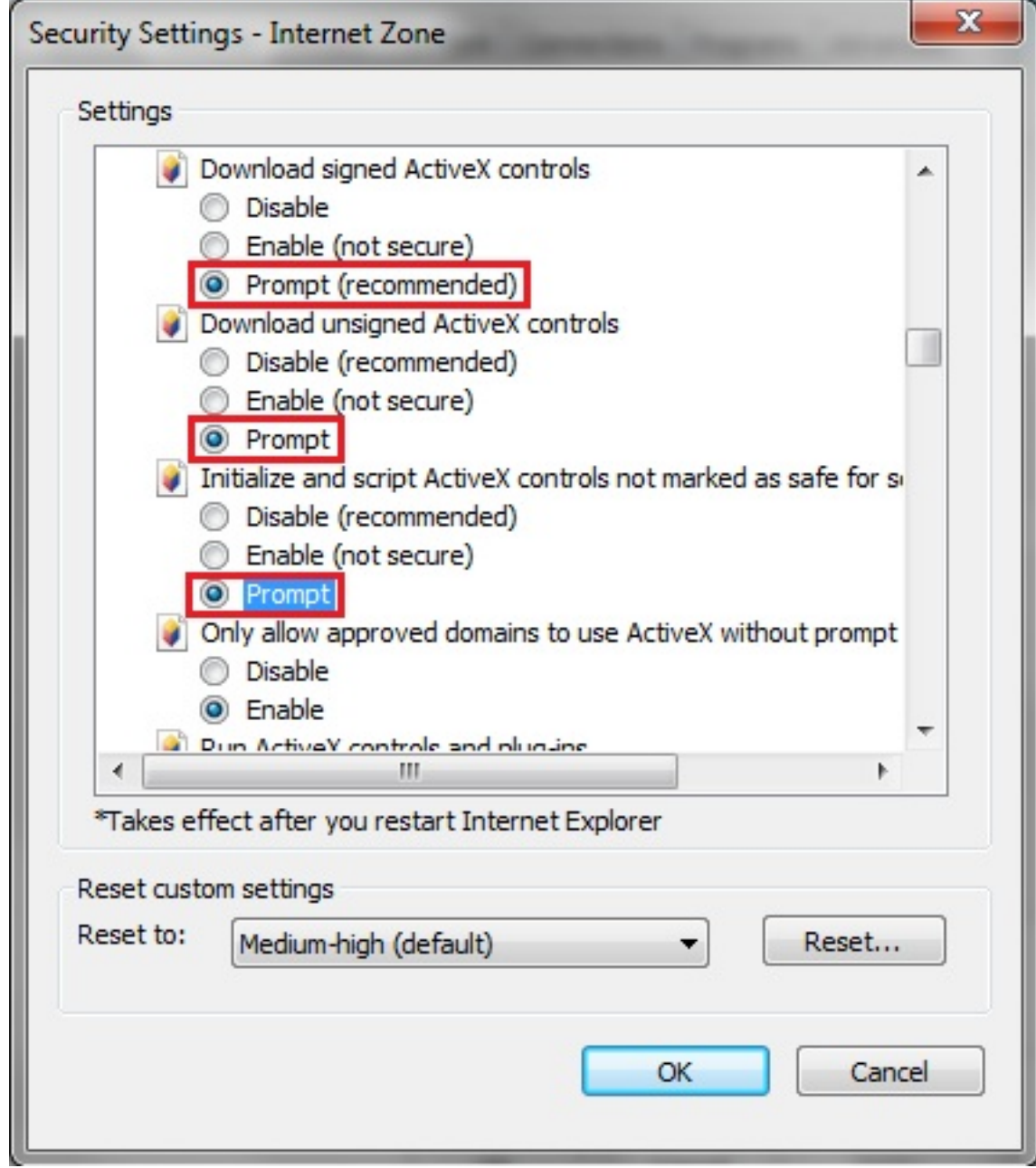

When done, click **OK** and exit the Security Settings menu. Unique solution ID: #1022 Author: Patricia Pyle Last update: 2014-04-04 16:39

> Page 6 / 6 **(c) 2024 Jeremy Schultz <itmanager@eptco.com> | 2024-07-26 18:09** [URL: https://kb.zmodo.com/index.php?action=artikel&cat=174&id=23&artlang=en](https://kb.zmodo.com/index.php?action=artikel&cat=174&id=23&artlang=en)